This is user manual guide that contains information of how to use the parameters for product Swing Trading Strategy EA from www.fxsharerobots.com.

# **EA parameters meanings and explanation**

### **Basic settings:**

**StopLoss** – enter amount in pips(how many pips from your entry point your stop should be). Normally zero in Grid systems. **TakeProfit** - enter amount in pips(how many pips from your entry point your take profit should be). Normally zero. **Target** - enter the target in currency value that your account is. For. ex.: If you put 20 and your account is in dollars, the EA will be trading until it reaches this amount, then it will close all trades and start new trading process with 20\$ target again.

### **Advanced settings:**

**Lot** - enter you lot size you want to trade with We recommend to start with smallest lot size to test the EA first. **MovingAverage** – period of EMA. 100 is a solid choice. You don't have to put MA manually on your chart, EA has it encoded inside.

**SmartLot** – turns on or off Lot raising mechanism (not martingale). See below.

**LotAdd** – if SmartLot is set to True, use this if you want to get your profits faster by increasing Lot size with each order. For example: this means that if you put 0.1 in LotAdd field your first trade will be 0.1, second 0.2, third 0.3 and so on... This way you will get more trading power when market is not moving very much. Warning! This might be harmful for smaller balance accounts, please calculate the values according to your account and use it on your own risk.

**Reverse** – if True reverses the signals, more trendy Symbols goes better with normal signals(false), more chaotic like Gold, EU can be reversed. Check on tester what is best for you.

## **Trailing Stop settings:** *note! leave both value to false if you don't want to use this option.*

**TrailingON**– turn this to True if you wish the EA to use trailing stop loss on your trades. Recommended. Healthy choice is 20-60 pips.

**TrailingStop** – value of trailing stop.

### **Protection settings:**

**MaxLot** – enter maximum lot size for EA allowed to use. If EA will try to exceed that value, all trades will be closed to protect your account from margin call.

**UseTotalLoss** – put it to True if you want that all the trades should be closed when you have negative amount of total EA loss. Enter that number in parameter **TotalLossAllowed**. For example, if you enter 50, and your currency is in dollars, EA will stop trading and close all trades if you will have -50\$ or more loss.

### **Other settings:**

**GraphicsON** – turns on or off EA system and your trading information. You will be able to track all the trading process and EA status in this display. Note: turn this off if you testing long periods, it will slow down the process when it's on. **Theme** – choose the chart style between Dark or Light.

**MagicNumber** – if you use more than one EA at the same platform, please separate them with giving them any different numbers to avoid interference between the robots.

### **License settings:**

**PaymentID** – enter your Order ID here. It can be found int your members area in Order section, or in your invoice email You have received after purchase.

**Email** – enter your Email address, that you have used when checking out.

#### **User interface:**

**Direct Open** – use Open BUY and Open Sell buttons in order to open trades directly from the chart. Use + and – buttons to increase or decrease the lot size.

**License Validation** – when you load your EA on chart please enter the Payment ID which you received to your email and your email address which you have used when checking out for the EA. Click Validate. If your details is correct EA will be Validated.

**Register account** – as soon as you validated your purchase you must register your account (the one which EA is loaded at the moment). Click Register this account button and if there is free space in your license (check Max accounts) EA will register your account, and you will be able to start trading.

**Remove account** – if you have exceeded maximum accounts for your license or planning to use EA on other account you must remove current account from your accounts list. Click Remove this account button and the account will be removed. EA will be ready to be registered on other account. Note: if you have for example maximum account of 3 you don't have to remove anything if you have not exceeded maximum accounts yet(check Accounts used field).

**Expiration** – If you have bought a subscription for the EA, field "Expires" will show you until what time EA license is valid. **Start EA** – if your payment is valid and your account is registered you can press this button to start the trading process. **Hold EA** – press this button if you whish to stop EA from operating. EA will not work until restarted.

**Restart EA** – press it if you whish to restart the EA. Use this if there is no trades opened. EA will start new trading cycle.

**Cancel** – use cancel button if you accidently pressed any of the buttons and would like to cancel the operation.

**Delete All Pending** – deletes all (pending only/if such) orders from the chart that EA has opened.

**Close All in Chart** – closes all open trades including pending ones in chart that EA is operating.

**Close Open SELLs/BUYs** – closes only sell or buy trades which was made by EA on the current chart.

#### **Recommendations for testing.**

If you're not sure about which parameter does what, simply use strategy tester, this will answer all your questions. It is best to turn on Visual Mode, so you could see how each change in your settings reflects on the chart. You don't have to Validate EA when testing. This Robot has some complex algorithms inside, so we recommend using control points for your tests, this will speed up the process dramatically and wont affect the results very much.

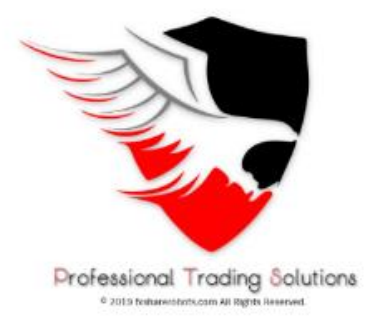

Good luck & Happy trading